# 【注意】

アクセスポイント (APN) の設定をする前に、Wi-Fiをオフになっていることをご確認ください

### ①Top画面より「アプリ」 を開いてください

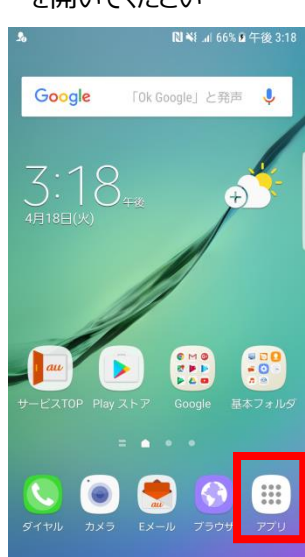

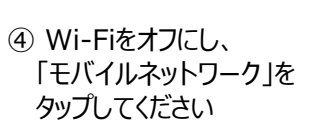

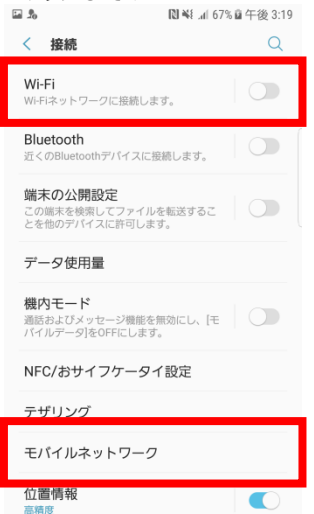

## ⑦ネットワーク名などの情報を設定し、 右上の「・・・」からメニューを開いて「保存」をタップします

<設定情報>

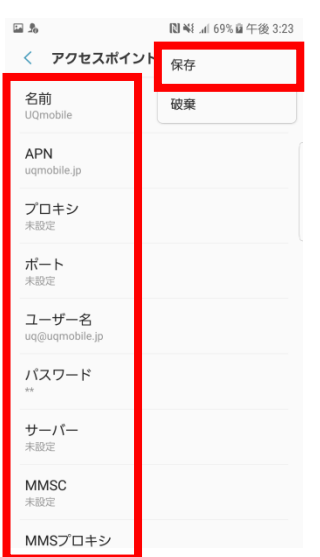

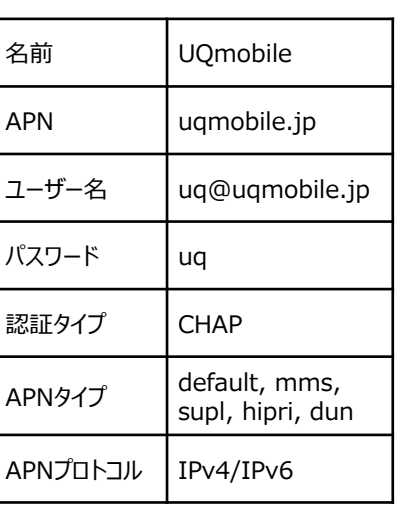

⑨画面上段に「4G」のピクトが立ちましたら設定完了です。 通信がご利用いただけます。

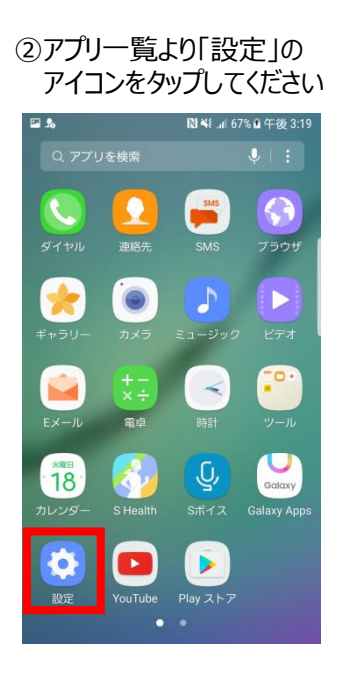

⑤「APN」をタップしてください

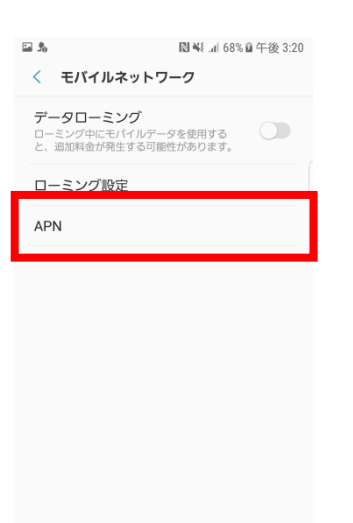

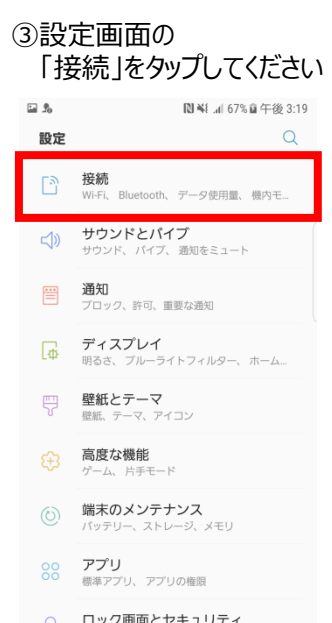

### ⑥右上の「追加」をタップし、 「APN」をタップしてください

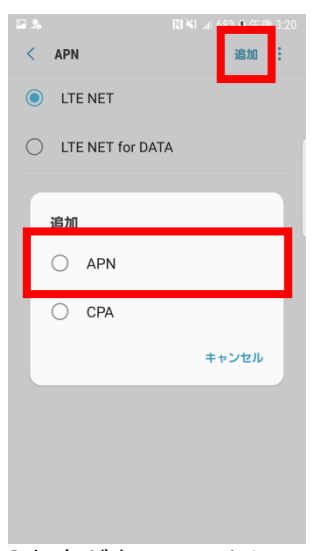

### ⑧保存が完了しましたら 画面で「UQmobile」をオンします

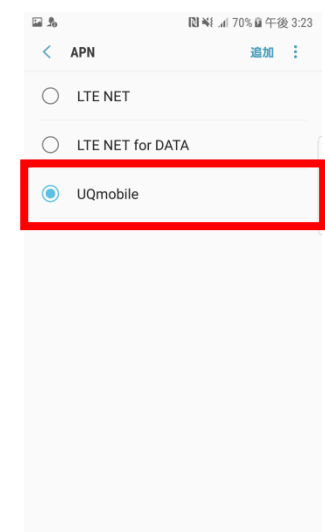

**N ¥** <sup>4G</sup> 1 70% <sup>2</sup> 午後 3:23

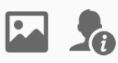